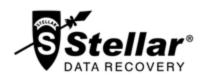

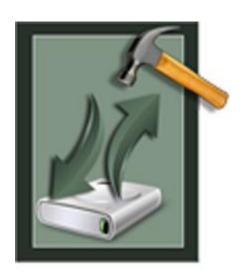

# Stellar Phoenix Windows Backup Recovery 3.0 User Guide

## **Overview**

**Stellar Phoenix Windows Backup Recovery** recovers data from the corrupt backup files. Backup files can get corrupted due to the following reasons:

- Unrecognizable file format
- Runtime error
- CRC (Cyclic Redundancy Check) error

**Stellar Phoenix Windows Backup Recovery** uses an advanced algorithm to recover data from the corrupt backup files. The application is very user friendly and does not require any prior technical skill to recover data from the corrupt BKF / ZIP / VHDX files.

#### What's new in this version?

- Support for Windows 10.
- Recovers Microsoft Backup (VHDX) files created using Windows 10 / Windows 8.1 backup utilities.

#### Key features of Stellar Phoenix Windows Backup Recovery:

- Recovers Microsoft Backup (BKF) files created using Windows 2003 / Windows 2000 / Windows XP backup utilities.
- Recovers Microsoft Backup (ZIP) files created using Windows 8 / Windows 7 / Windows Vista backup utilities.
- Recovers Microsoft Backup (VHDX) files created using Windows 10 / Windows 8.1 backup utilities.
- Recovers BKF files created using Backup Exec by SYMANTEC software.
- Provides rich graphical user interface.
- Saves a recovered file at either default location or to a location of your choice.
- Provides search option to find a BKF / ZIP / VHDX file.
- Allows you to preview the BKF file before saving it.
- Allows you to preview the VHDX file before saving it.
- Supports Windows 10 / Windows 8.1 / Windows 8 / Windows 7 / Windows Vista / Windows XP.

## **Installation Procedure**

Before installing the software, check that your system meets the minimum system requirements:

#### **Minimum System Requirements:**

• Processor: Pentium Class

• Operating System: Windows 10 / 8.1 / 8 / 7 / Windows Vista / XP.

• Memory: Minimum 1 GB

• Hard Disk: 50 MB of Free Space

#### To install the software, follow these steps:

- Double-click StellarPhoenixWindowsBackupRecovery.exe executable file to start installation.
   Setup- Stellar Phoenix Windows Backup Recovery dialog box is displayed.
- Click Next. License Agreement dialog box is displayed.
- Choose I accept the agreement option. Next button will be enabled. Click Next. Select
   Destination Location dialog box is displayed.
- Click Browse to select the destination path where the setup files will be stored. Click Next. Select
   Start Menu Folder dialog box is displayed.
- Click Browse to provide path for program's shortcuts. Click Next. Select Additional Tasks dialog box is displayed.
- Choose the check boxes as per your choice. Click **Next**. **Ready to Install** dialog box is displayed.
- Review the entries. Click Back if you want to change them. Click Install to start installation. The Installing window shows the installation process.
- After completing the process, Completing the Stellar Phoenix Windows Backup Recovery Setup Wizard window is displayed. Click Finish.

**Note**: Clear **Launch Stellar Phoenix Windows Backup Recovery** check box before clicking **Finish** to prevent the software from launching.

# Launching the Software

To launch Stellar Phoenix Windows Backup Recovery in Windows 10 / Windows 8:

- Click Stellar Phoenix Windows Backup Recovery tile on the home screen. Or,
- Double click Stellar Phoenix Windows Backup Recovery icon on the desktop.

To start the application, do one of the following in Windows 7 / Vista / XP:

- Click Start -> All Programs -> Stellar Phoenix Windows Backup Recovery -> Stellar Phoenix Windows Backup Recovery. Or,
- Double click the Stellar Phoenix Windows Backup Recovery icon on the desktop. Or,
- Click Stellar Phoenix Windows Backup Recovery icon in Quick launch.

# **User Interface**

The main user interface of Stellar Phoenix Windows Backup Recovery is as shown below:

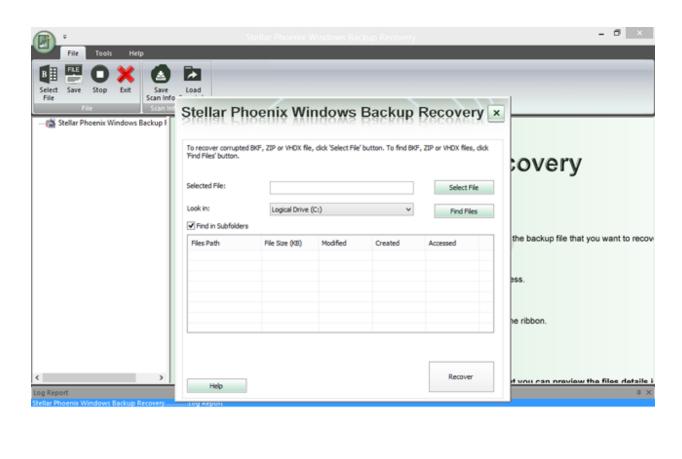

Ready NUM SCRL

The user interface contains menus and buttons which allows you to access various features of the software.

## **Menus**

#### File Menu

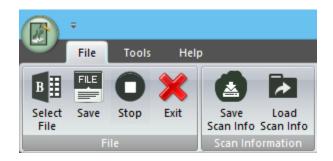

#### **Select File**

Use this option to select the backup file.

#### Save

Use this option to save recovered content of the backup file.

#### Stop

Use this option to stop the currently running process.

#### **Exit**

Use this option to exit the application.

#### **Save Scan Info**

Use this option to save the scan information.

#### **Load Scan Info**

Use this option to load the saved scan information.

#### **Tools Menu**

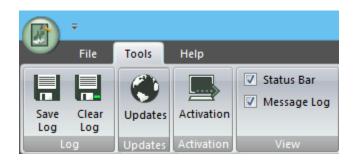

#### Save Log

Use this option to save the log report.

#### Clear Log

Use this option to clear the log report.

#### **Updates**

Use this option to check for both, latest minor and latest major versions available online.

#### Activation

Use this option to activate the software.

#### Status Bar and Message Log

Check/Uncheck these boxes to view or hide the Status Bar and Message Log.

#### **Help Menu**

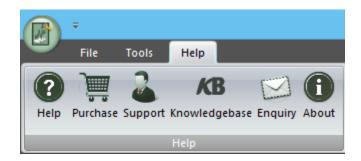

#### Help

Use this option to view the help manual for the software.

#### **Purchase**

Use this option to Buy **Stellar Phoenix Windows Backup Recovery** software.

#### Support

Use this option to view the Support page of <a href="mailto:stellarinfo.com">stellarinfo.com</a>

#### Knowledgebase

Use this option to visit Knowledgebase articles of <u>stellarinfo.com</u>

#### **Enquiry**

Use this option to Submit enquiry to stellarinfo.com

#### **About**

Use this option to read information about the software.

# **Buttons**

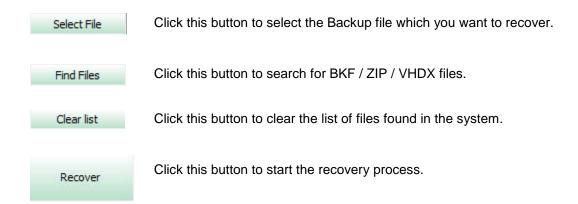

# **Ordering the Software**

Click http://www.stellarinfo.com/windows-backup-recovery.php to know more about **Stellar Phoenix Windows Backup Recovery**.

To purchase the software online, please visit http://www.stellarinfo.com/windows-backup-recovery/buy-now.php.

Alternatively, click Purchase icon in Help Menu on Menu Bar to purchase the software online.

Select either of the methods given above to purchase the software.

Once the order is confirmed, a serial number will be sent to you through e-mail, which would be required to activate the software.

# **Registering the Software**

You can visit http://www.stellarinfo.com/windows-backup-recovery.php to download demo version of **Stellar Phoenix Windows Backup Recovery** software. The demo version is just for evaluation purposes and you must eventually register the software to use its full functionality. Once you purchase the software, you will receive a key using which you can register the software.

#### You can register the software using any of the following methods:

#### Online Registration

After purchasing the software, a serial number will be sent via email, which is required to register the software. You need to enter the serial number, which is then verified by a license server and on verification, the software is registered.

#### Manual Registration

To register the software manually, you will need to generate a PHX\_REG.txt file and mail it to support@stellarinfo.com. After verification of the serial number and purchase details, the site key, which is required to register the software manually, will be sent to your email address.

**Note:** If the software is downloaded from http://www.stellarinfo.com/windows-backup-recovery.php (i.e., ESD version), it must be registered using Serial Number (received through email after purchasing the product) to use all the features of the software.

If the software is installed using the product installation CD (i.e., BOX version), hardware lock, that is available with the software kit, is mandatory for the functioning of the software.

# **Online Registration**

To register the software online:

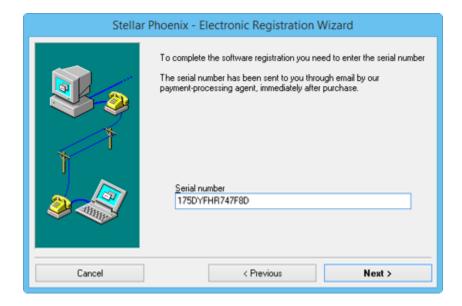

- Launch demo version
   of Stellar Phoenix
   Windows Backup
   Recovery software.
- In Tools Menu on Menu Bar, Click Activation.
- In Registration
   Option dialog box,
   select I have the
   registration key.
- Select Online
   Registration. Click
   OK. A warning will appear, click Yes to continue.
- In Stellar Phoenix -Electronic Registration Wizard, click Next.
- 6. Type the serial number (received through email after purchasing the product) in serial number field. Click Next.

7. The software would automatically communicate with the license server. After the registration is done, click **Finish** to complete the registration process.

**Note:** You can generate PHX\_REG.txt file manually via online activation. View Manual Registration to perform the process of generating PHX\_REG.txt file.

# **Manual Registration**

#### To register the software manually:

- 1. Launch demo version of Stellar Phoenix Windows Backup Recovery.
- 2. In Tools Menu on Menu Bar, click Activation.
- 3. In Registration Option dialog box, select I have the registration key.
- 4. Select Online Registration. Click OK. A warning will appear, click Yes to continue.
- 5. In Welcome to Stellar Phoenix Electronic Software Registration wizard, click Cancel.
- 6. Stellar Phoenix Windows Backup Recovery dialog box will open, click Yes.

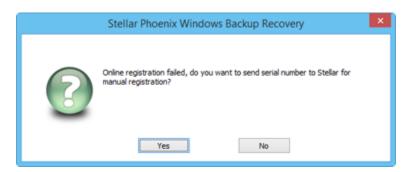

7. In **Manual Registration** dialog box, enter the serial number that you receive once you purchase the software. Click **Next**.

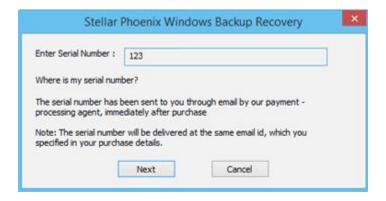

8. A file named PHX\_REG.txt is created on your desktop. Email it to support@stellarinfo.com. Click **Finished**.

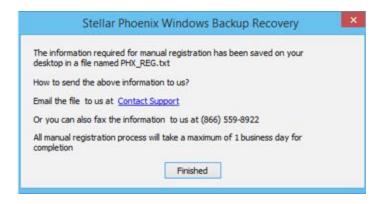

- 9. After verifying the purchase details, you will receive the site key, which is required to register the software manually.
- 10. After receiving the Site Key, open **Stellar Phoenix Windows Backup Recovery**. In **Registration Option** dialog box, select **I have the registration key**.
- 11. Select Manual Registration and Click OK.
- 12. Enter the Site Key in Enter Site Key dialog box. Click Validate.

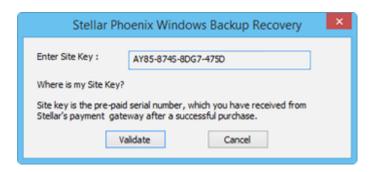

Note: The site key is delivered to the email address through which the serial number is sent.

# **Updating the Software**

Stellar releases periodical software updates for **Stellar Phoenix Windows Backup Recovery** software. You can update the software to keep it up-to-date. These updates can add a new functionality, feature, service, or any other information that can improve the software. Updates option of the application is capable of checking for latest updates. This will check for both latest minor and major versions available online. You can easily download minor version through the update wizard. However, the major version, if available, has to be purchased. While updating the software, it's recommended to close all the running programs. Note that demo version of the software cannot be updated.

#### To update Stellar Phoenix Windows Backup Recovery:

- Click Updates icon from Tools Menu.
- Stellar Phoenix Windows Backup Recovery wizard opens. Click Next. The wizard will search for latest updates, and if it finds any new updates, a window will pop up indicating its availability.
- Click Next and the software will download the files from the update server. When the process is complete, the software will upgrade to the latest version.

#### Live Update may not happen due to following reasons:

- Internet connection failure
- Updates are not available
- Unable to download configuration files
- Unable to locate updated files or version
- Unable to locate executable file

Note: If a major version is available, you need to purchase the software in order to upgrade it.

# **Stellar Support**

Our Technical Support professionals will give solutions for all your queries related to **Stellar** products.

You can either call us or go online to our support section at <a href="http://stellarinfo.com/support/">http://stellarinfo.com/support/</a>

For price details and to place the order, click <a href="http://www.stellarinfo.com/windows-backup-recovery/buy-now.php">http://www.stellarinfo.com/windows-backup-recovery/buy-now.php</a>

Chat Live with an **Online** technician at <a href="http://stellarinfo.com/support/">http://stellarinfo.com/support/</a>

Search in our extensive Knowledgebase at http://www.stellarinfo.com/support/kb/

Submit enquiry at http://www.stellarinfo.com/support/enquiry.php

E-mail to Stellar Support at support@stellarinfo.com

#### **Support Helpline**

#### Monday to Friday [ 24 Hrs. a day ]

USA (Tollfree- Pre Sales Queries) +1-877-778-6087

USA (Post Sales Queries) +1-732-584-2700

UK (Europe) +44-203-026-5337

Australia & Asia Pacific +61-280-149-899

Netherlands Pre & Post Sales Support +31-208-111-188

Worldwide +91-124-432-6777

Email Orders orders@stellarinfo.com

## **Select File**

To select BKF / ZIP / VHDX file, follow the steps given below:

1. Run Stellar Phoenix Windows Backup Recovery.

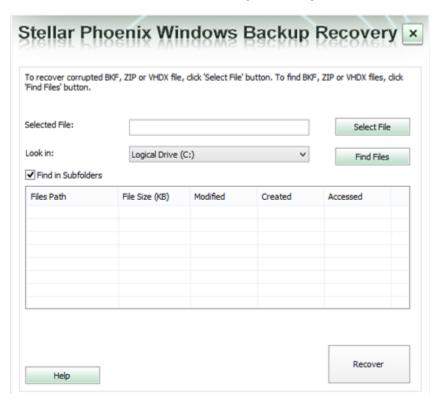

- 2. If you know the location of the BKF / ZIP / VHDX file then click on **Select File**.
- 3. Open dialog box will appear. Browse and select the desired file and then click **Open**.

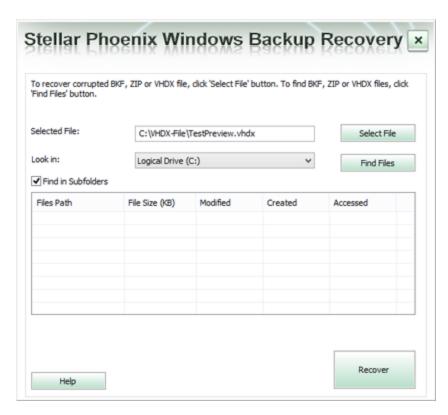

- 4. Click Recover.
- 5. In case you select VHDX files, a new dialog box appears as shown below whereas if you select BKF / ZIP files there is no such dialog box.

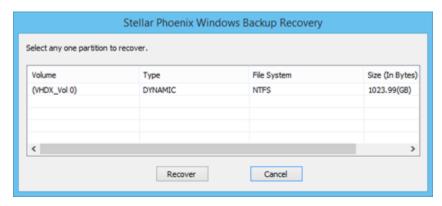

6. Select the partition to recover. Click **Recover** to start the recovery process.

7. Once the recovery process is complete a message box appears, click **OK**.

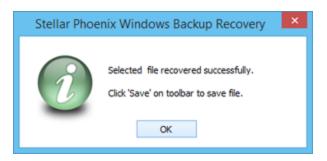

## **Find Files**

To search BKF / ZIP files from your computer, follow the steps given below:

1. Run Stellar Phoenix Windows Backup Recovery.

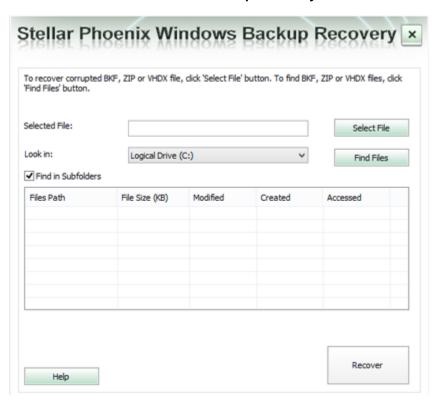

2. If you know the location of the BKF / ZIP / VHDX file then click on **Select File**. Open dialog box will appear. Browse and select the desired file and then click **Open**.

Or,

- 2. To search for the BKF / ZIP / VHDX files, select the drive from the **Look-in** drop down option and click **Find Files**.
- 3. A list of Files will appear below. Select the desired file to recover and click on Recover button.

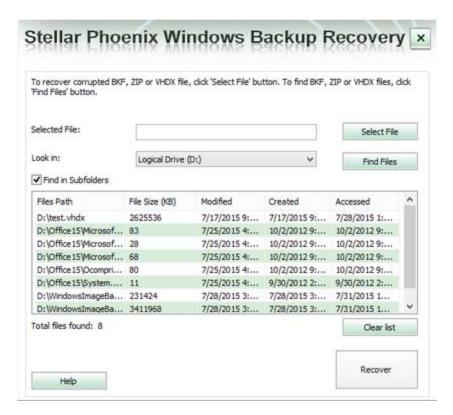

Note: Using Find Files option only one file at a time can be recovered.

## **Preview Files**

After scanning and recovering, **Stellar Phoenix Windows Backup Recovery** displays list of files in a tree structure under **Stellar Phoenix Windows Backup Recovery** node in left pane of the application window.

To preview a file, click on it. The file's preview will be displayed at the bottom of right pane of the application window.

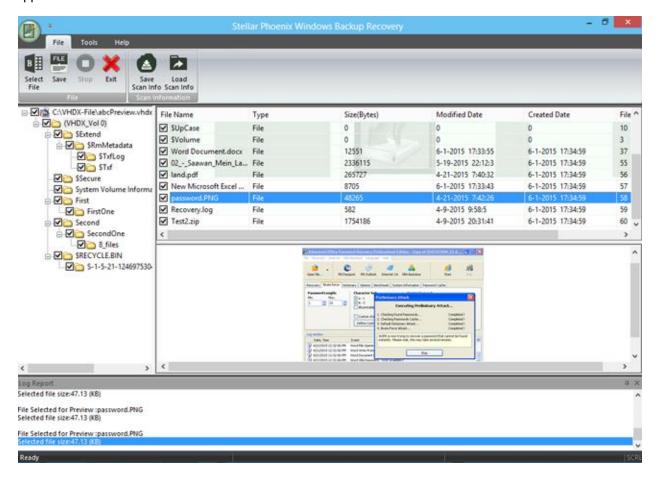

Supported File Types for Preview:

**Stellar Phoenix Windows Backup Recovery** supports preview of the following file types: **Acrobat files:** 

**PDF** 

**Audio Video files:** 

RMI, WAV, WMV, MPG, WMV, WMA, MIDI, AU, MP3, AVI, ASF, MPEG, MID

Image Files:

BMP, WBMP, EMF, JPEG, JPG, PNG, MNG, GIF, TIF, TIFF, X3F, KDC, K25, ERF, DNG

#### Internet files:

HTM, HTML

#### Office documents:

DOC, DOT, DOCX, DOTX, XLS, XLT, XLB, XLSX, XLTX, PPT, PPS, POT, PPTX, RTF

**Note:** Preview option is available only for BKF files (Windows 2003 / Windows 2000 / Windows XP) and VHDX files (Windows 10 / Windows 8.1), not for ZIP or BKF files (Exchange Server 2003 & 2007). Please refer to Preview Files of the manual.

## Save and Load Scan Information

To save scan information for BKF files, follow the steps given below:

This option allows you to scan files and save them with the "Save Scan Info" option and later load the .DAT file using "Load Scan Info" option. This saves time in restoring data as we do not need to scan the corrupt BKF file again.

To save scan information from the corrupt BKF file, follow the steps given below:

- 1. To select a Backup file to recover refer to the Select File.
- 2. In order to save the scan information, go to File menu and select Save Scan Info.
- 3. **Save** dialog box will open. Browse to the folder where you want to save the scan information and click **Save**. The information will be saved in .DAT file format.
- 4. A message box appears, click OK.

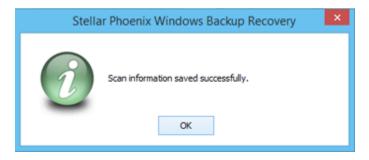

To load scan information of the corrupt BKF file, follow the steps given below:

- 1. To load the scan information click on Load Scan Info option from the File menu.
- Open dialog box will appear. From there, browse to the folder and select the desired DAT file. Click Open.
- 3. A message box appears, click OK.

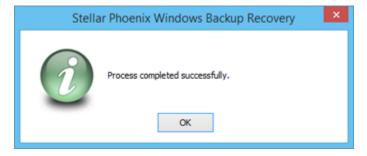

Note: Scan information of only BKF files can be saved and loaded.

# **Save Backup Files**

To save the scanned contents of the BKF / ZIP / VHDX file, follow the steps given below:

- To save scanned files, click on Save from File menu.
- To save only desired files, select them from the list of scanned files and then click on Save from
   File menu.

After clicking on **Save**, a dialog-box appears. The user can choose to save either a few files or all of them with the help of **File Save Options**. By default, location of original file and the scanned file is same. However, the user can also choose a different location.

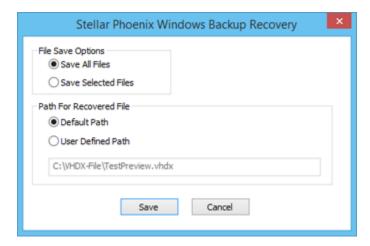

**Note:** While saving ZIP files the user can choose to save the files in Compressed or Uncompressed format. This option is not available while saving BKF / VHDX files.

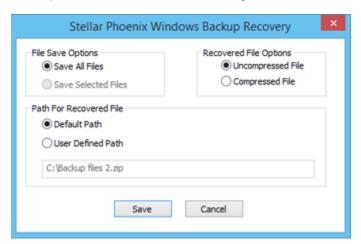

To save the contents of BKF / VHDX file at default location:

- 1. Select **Default Path** radio button.
- 2. The default path appears in the textbox. Click **Save**.

3. A message box appears containing a link named "Open Containing Folder" which takes the user to the default location to view the saved files or you can click **OK** to view the files later.

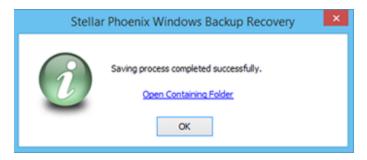

To save the file in the user-defined location:

- 1. Click **User Defined Path** for user-defined option.
- 2. A directory list opens, browse to the folder where you want to save the files and click **OK**. Then click **Save**.
- 3. A message containing a link "Open Containing Folder" (which takes the user to the saved files location) appears. Click **OK**.

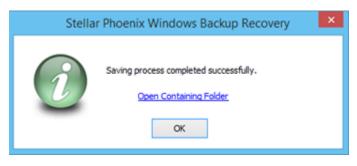

# **View and Save Log**

Log window shows details of the ongoing process. After recovering and then saving the contents of the corrupt file, this pane shows information such as starting time and date of recovery process, name and size of selected files, and end time of recovery process.

You can view log details in Message log pane at bottom of the application window as shown here:

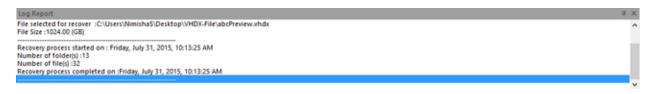

You can save as well as clear information displayed in Message log pane.

To save log information:

 In Tools menu, select Save Log. In Browse For Folder dialog, specify destination to save the log file. Click Save.

To clear log information:

In Tools menu, select Clear Log. A message-box appears, click Yes.

To enable log window:

In Tools menu, select Message Log.

### **FAQs**

1. What does the demo version of the software do?

Demo version of the software is only for evaluation and displays a preview only for the content of the recovered BKF / VHDX file created with Windows 10 / Windows 8.1 / Windows 2003 / Windows 2000 / Windows XP. To save the contents of the file, you need to purchase and register the product.

2. Does the software make changes to my original file?

**Stellar Phoenix Windows Backup Recovery** doesn't make any changes to the original file, and prompts you to save the contents of the file as a new file.

3. How will I know whether Stellar Phoenix Windows Backup Recovery will recover my BKF / ZIP / VHDX files or not?

To know whether the software will be able to recover your corrupt Backup files or not, please try demo version of the software. Scan your BKF / ZIP / VHDX files using **Stellar Phoenix Windows Backup Recovery.** 

4. Does the required software need to be installed on the system for previewing the scanned backup files?

Yes, the required software for every scanned backup file must be installed on the system to preview the recovered files.

5. Can the software recover multiple Backup Files at a time?

The software can only recover one Backup File at a time.

6. If the location of Backup Files is not known, can I search for them using Stellar Phoenix Windows Backup Recovery?

Yes, using **Find File** option of the software, you can search for Backup Files in a specific drive of the computer. To know more, please refer to Find Files topic of this help manual.

7. Does the software recover data in the same order as they are in a Backup file?

Yes, the software recovers data in the same order as they were in the original Backup file.

8. Can the log information of the recovered files be saved?

Yes, the log information of the recovered Backup Files be saved by using the **Save Log** button from the **Tools** menu.

9. What does Load Scan Info and Save Scan Info buttons do?

To know about Load Scan Info and Save Scan Info buttons, please refer to Buttons section of the Manual. Scan Information can be loaded and saved only in case of BKF files. **Can I preview the Backup Files?** 

Preview option is available only for BKF files (Windows 2003 / Windows 2000 / Windows XP) and VHDX files (Windows 10 / Windows 8.1), not for ZIP or BKF files (Exchange Server 2003 & 2007). Please refer to Preview Files of the manual.

## **Legal Notices**

#### Copyright

Stellar Phoenix Windows Backup Recovery software, accompanied user manual and documentation are copyright of Stellar Information Technology Private Limited, with all rights reserved. Under the copyright laws, this user manual cannot be reproduced in any form without the prior written permission of Stellar Information Technology Private Limited. No Patent Liability is assumed, however, with respect to the use of the information contained herein.

#### Copyright © Stellar Information Technology Private Limited. All rights reserved.

#### **Disclaimer**

The Information contained in this manual, including but not limited to any product specifications, is subject to change without notice.

STELLAR INFORMATION TECHNOLOGY PRIVATE LIMITED PROVIDES NO WARRANTY WITH REGARD TO THIS MANUAL OR ANY OTHER INFORMATION CONTAINED HEREIN AND HEREBY EXPRESSLY DISCLAIMS ANY IMPLIED WARRANTIES OF MERCHANTABILITY OR FITNESS FOR ANY PARTICULAR PURPOSE WITH REGARD TO ANY OF THE FOREGOING STELLAR INFORMATION TECHNOLOGY PRIVATE LIMITED ASSUMES NO LIABILITY FOR ANY DAMAGES INCURRED DIRECTLY OR INDIRECTLY FROM ANY TECHNICAL OR TYPOGRAPHICAL ERRORS OR OMISSIONS CONTAINED HEREIN OR FOR DISCREPANCIES BETWEEN THE PRODUCT AND THE MANUAL. IN NO EVENT SHALL STELLAR INFORMATION TECHNOLOGY PRIVATE LIMITED, BE LIABLE FOR ANY INCIDENTAL, CONSEQUENTIAL SPECIAL, OR EXEMPLARY DAMAGES, WHETHER BASED ON TORT, CONTRACT OR OTHERWISE, ARISING OUT OF OR IN CONNECTION WITH THIS MANUAL OR ANY OTHER INFORMATION CONTAINED HEREIN OR THE USE THEREOF.

#### **Trademarks**

Stellar Phoenix Windows Backup Recovery® is a registered trademark of Stellar Information Technology Private Limited.

Windows XP®, Windows Vista®, Windows 7®, Windows 8®, Windows 8.1® and Windows 10® are registered trademarks of Microsoft® Corporation Inc.

Symantec Backup Exec® is registered trademarks of Symantec Corporation.

All Trademarks Acknowledged.

All other brands and product names are trademarks or registered trademarks of their respective companies.

#### **License Agreement**

#### **Stellar Phoenix Windows Backup Recovery**

#### Copyright © Stellar Information Technology Private Limited INDIA

#### www.stellarinfo.com

All rights reserved.

All product names mentioned herein are the trademarks of their respective owners.

This license applies to the standard-licensed version of Stellar Phoenix Windows Backup Recovery.

#### Your Agreement to this License

You should carefully read the following terms and conditions before using, installing or distributing this software, unless you have a different license agreement signed by Stellar Information Technology Private Limited.

If you do not agree to all of the terms and conditions of this License then do not copy, install, distribute or use any copy of Stellar Phoenix Windows Backup Recovery with which this License is included, you may return the complete package unused without requesting an activation key within 30 days after purchase for a full refund of your payment.

The terms and conditions of this License describe the permitted use and users of each Licensed Copy of Stellar Phoenix Windows Backup Recovery. For purposes of this License, if you have a valid single-user license, you have the right to use a single Licensed Copy of Stellar Phoenix Windows Backup Recovery. If you or your organization has a valid multi-user license, then you or your organization has the right to use up to a number of Licensed Copies of Stellar Phoenix Windows Backup Recovery equal to the number of copies indicated in the documents issued by Stellar when granting the license.

#### **Scope of License**

Each Licensed Copy of Stellar Phoenix Windows Backup Recovery may either be used by a single person or used non-simultaneously by multiple people who use the software personally installed on a single workstation. This is not a concurrent use license.

All rights of any kind in Stellar Phoenix Windows Backup Recovery, which are not expressly granted in this license, are entirely and exclusively reserved to and by Stellar Information Technology Private Limited. You may not rent, lease, modify, translate, reverse engineer, decompile, disassemble or create derivative works based on Stellar Phoenix Windows Backup Recovery nor permit anyone else to do so. You may not make access to Stellar Phoenix Windows Backup Recovery available to others in connection with a service bureau, application service provider or similar business nor permit anyone else to do so.

#### **Warranty Disclaimers and Liability Limitations**

Stellar Phoenix Windows Backup Recovery and all accompanying software, files, data and materials are distributed and provided AS IS and with no warranties of any kind, whether expressed or implied. You acknowledge that good data processing procedure dictates that any program including Stellar Phoenix Windows Backup Recovery must be thoroughly tested with non-critical data before there is any reliance on it and you hereby assume the entire risk of all use of the copies of Stellar Phoenix Windows Backup Recovery covered by this License. This disclaimer of warranty constitutes an essential part of this License. In addition, in no event does Stellar authorize you or anyone else to use Stellar Phoenix Windows Backup Recovery in applications or systems where its failure to perform can reasonably be expected to result in a significant physical injury or in loss of life. Any such use is entirely at your own risk and you agree to hold Stellar harmless from any and all claims or losses relating to such unauthorized use.

In no event shall Stellar Information Technology Private Limited or its suppliers be liable for any special, incidental, indirect, or consequential damages whatsoever (including, without limitation, damages for loss of business profits, business interruption, loss of business information, or any other pecuniary loss) arising out of the use of or inability to use the software product or the provision of or failure to provide support services, even if Stellar Information Technology Private Limited has been advised of the possibility of such damages. In any case, Stellar Information Technology Private Limited's entire liability under any provision shall be limited to the amount actually paid by you for the software product.

#### General

This License is the complete statement of the agreement between the parties on the subject matter and merges and supersedes all other or prior understandings, purchase orders, agreements and arrangements. This License shall be governed by the laws of the State of Delhi, India. Exclusive jurisdiction and venue for all matters relating to this License shall be in courts and fora located in the State of Delhi, India and you consent to such jurisdiction and venue. There are no third party beneficiaries of any promises, obligations or representations made by Stellar herein. Any waiver by Stellar of any violation of this License by you shall not constitute nor contribute to a waiver by Stellar of any other or future violation of the same provision or any other provision of this License.

Copyright © Stellar Information Technology Private Limited. All rights reserved.

## **About Stellar**

Stellar Information Technology Private Limited is a trusted name in the field of Data Recovery and Data Protection Software for more than a decade.

We provide the widest range of Data Recovery Products. Our range includes Data Recovery Software for almost all Operating Systems and File Systems.

#### **Product line:**

#### **Data Recovery**

A widest range of data recovery software that helps you recover your valued data lost after accidental format, virus problems, software malfunction, file/directory deletion, or even sabotage!. More Info >>

#### **File Recovery**

The most comprehensive range of file undelete and unerase software for Windows and MS office repair tools. More Info >>

#### **E-mail Recovery**

A wide range of mail recovery, mail repair and mail conversion applications for MS Outlook, MS Outlook Express and MS Exchange useful in instances of data loss due to damages and corruption of E-mail. More Info >>

#### **Data Protection**

A wide range of Prevent Data Loss, Data backup and Hard Drive Monitoring Applications to ensure complete data protection against hard drive crash. More Info >>

#### **Data Sanitization**

Data cleanup and file eraser utility can delete selected folders, groups of files, entire logical drives, System Traces & Internet traces. Once the data have been removed using Stellar Wipe - Data File eraser utility, it is beyond recovery limits of any Data Recovery Software or utility. More Info >>

For more information about us, please visit www.stellarinfo.com